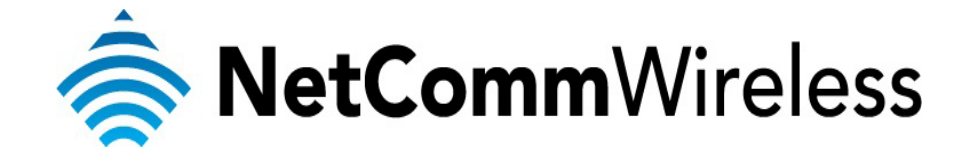

**VPN Setup Guide** (NB304n)

ı

 $\overline{ }$ 

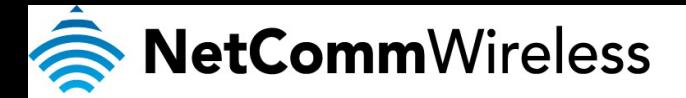

## **NB304n VPN Setup Guide**

If you have a VPN client software such as Cisco VPN client or Notel connectivity client' running on your computer behind the NB304n, and if you are not able to connect to VPN through please refer to the instructions below.

1. Open your web browser and navigate to http://192.168.1.1

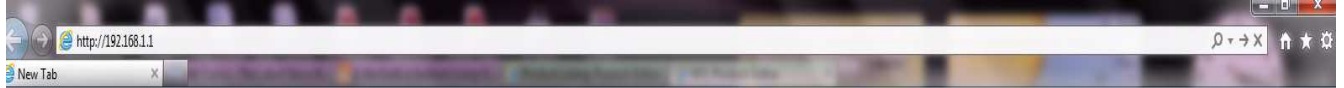

2. Use "**admin**" (without the quotes) for the username and "**admin**" (without the quotes) for the password.

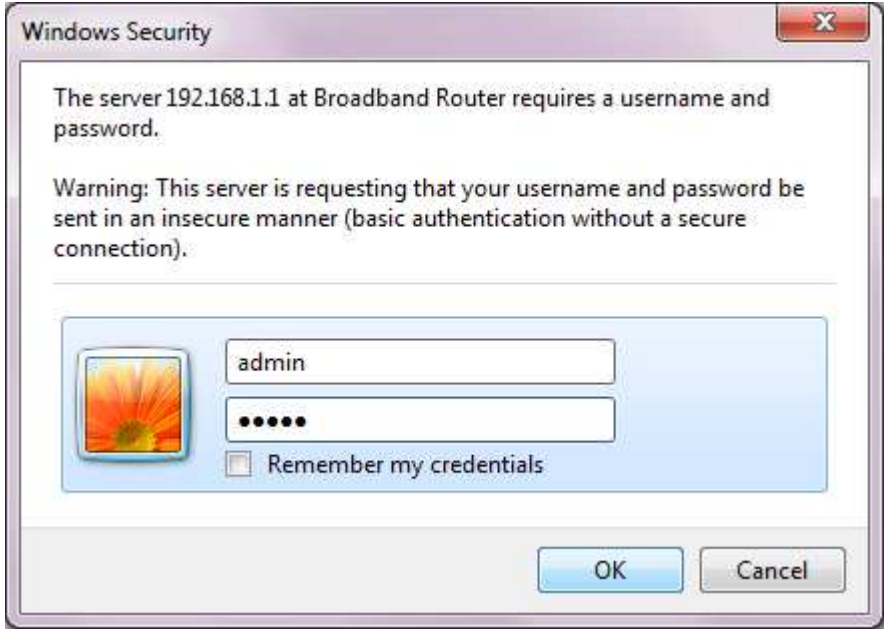

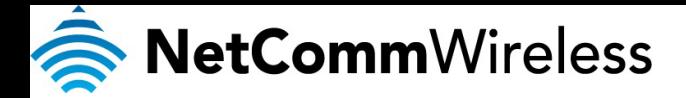

**3.** Select **Advance Setup** > **NAT** > **Port Triggering** and click **ADD.** 

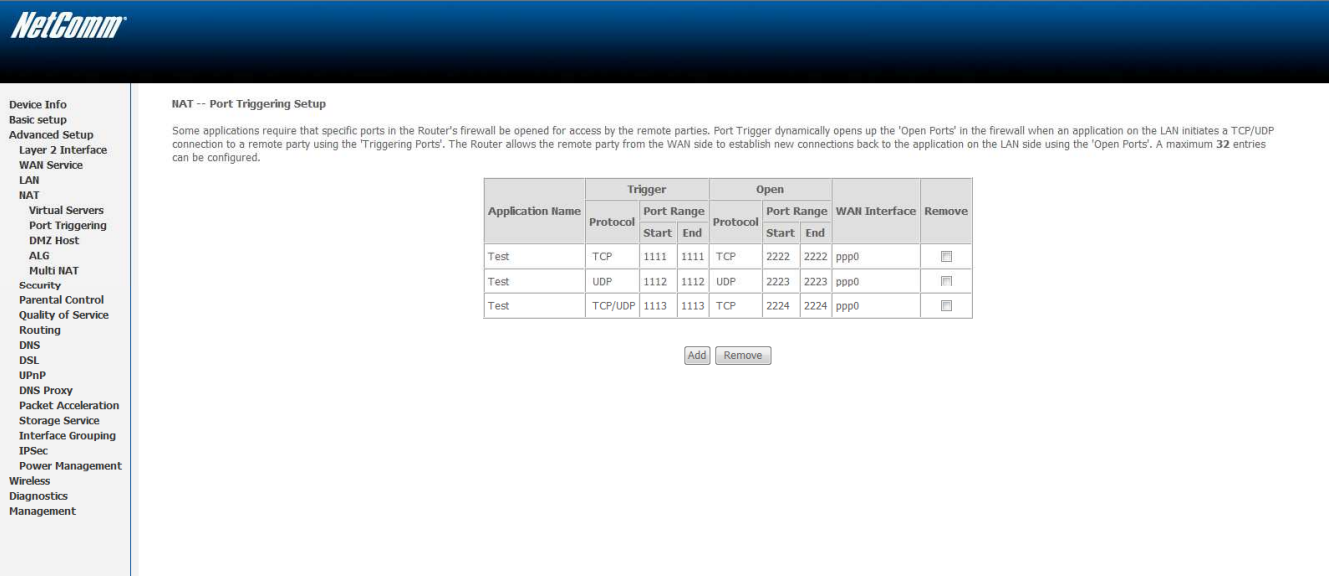

- **4.** Please leave User Interface as default **(Australia: pppoe0\_8\_35/pppoe0, New Zealand: pppoa0\_0\_100/pppoa0).**
- **5.** Select **Custom application** and type a name for the application Example: **VPN.**
- **6.** Add the following ports: **TCP 1723 / UDP500 / UDP1701** and click on **Save/Apply.**

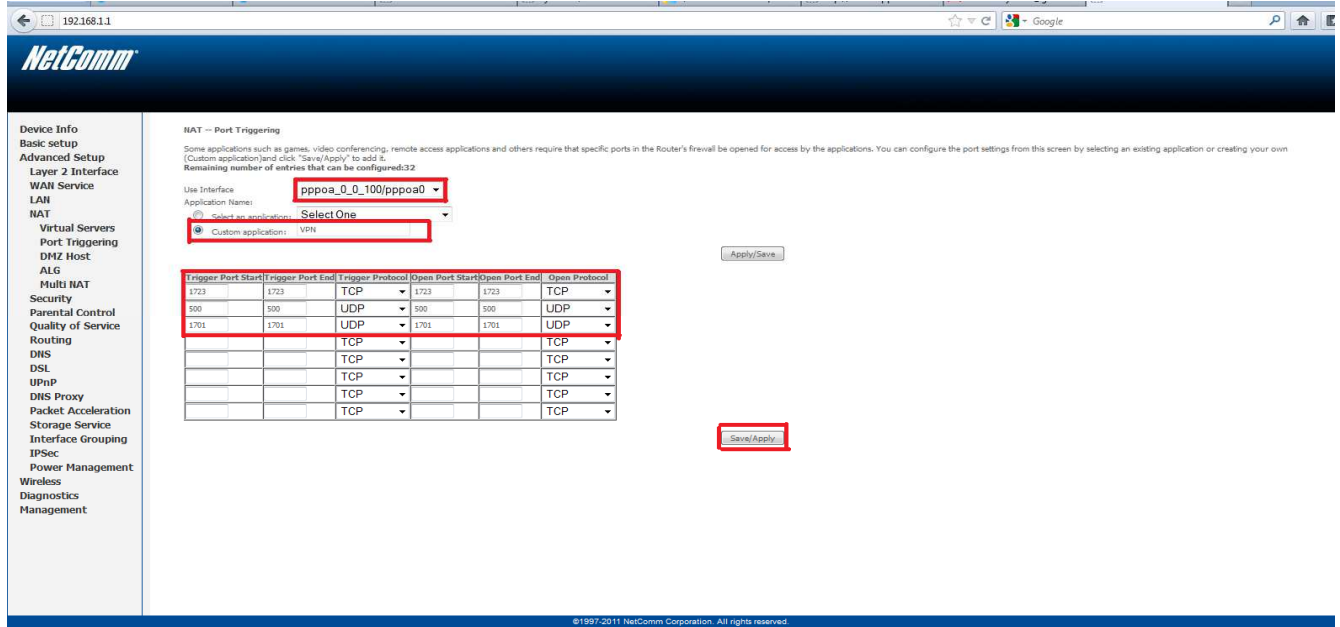

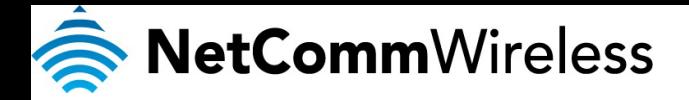

Once ports triggering rules have been created as shown below you successfully be able to establish your VPN connection.

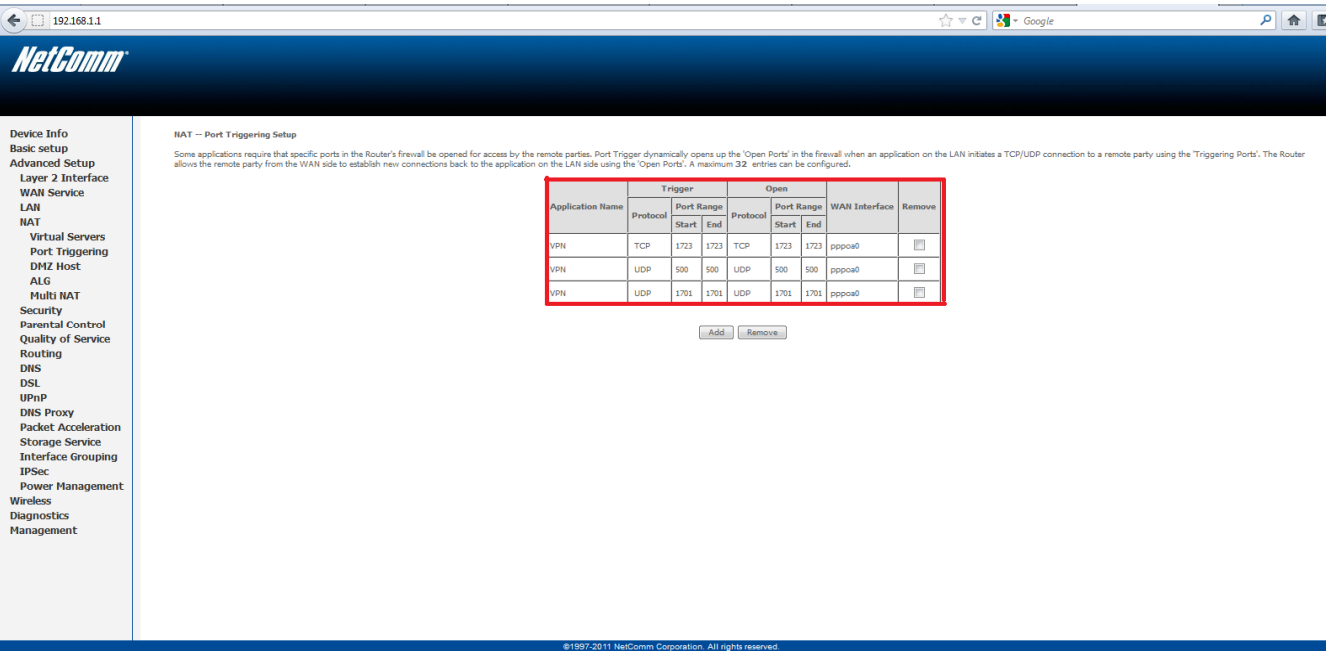